#### **【授業を見る人】**

プロジェクタへ有線接続の場合

**1.機材を準備して接続する 機材** HDMI 変換コネクタ o タブレット PC **接続** ・プロジェクタを起動する ※挿し口が違う場合、 ・タブレット PC をプロジェクタと接続する HDMI 変換コネクタが必要です 有線の場合・・・HDMI ケーブル+変換コネクタ 無線の場合・・・ソフト利用 (iProjection)  $27L + K$ 無線接続(iProjection)で投影 <br>プロジェクターリスト - 自動検索 更新 ①PC のソフト「プロジェクタ投影」を起動する  $77 - 47$ ー<br>ブロジェクター名 IPアドレス カロジェクタ設計  $\neg x$ 

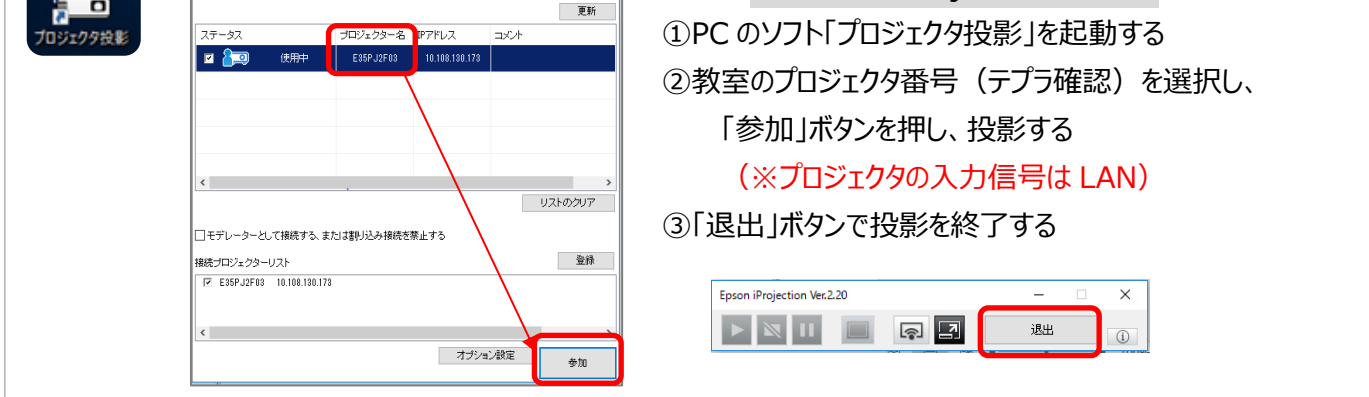

### **2.Teams の起動とチーム選択**

①GoogleChrome o を起動し、Office365 を起動し、自分のアカウントでログインする (学習メニューの左下にも「1 office365) ボタンがあります) ②Outlook の左横をクリックし、Teams をクリックし、起動する

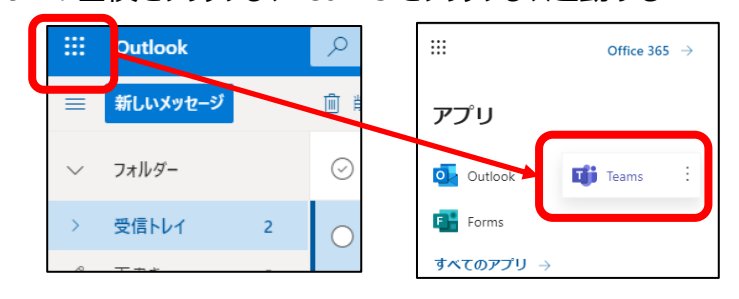

③画面左側の「チーム」をクリックし、校内で作成した該当のチームを選択する

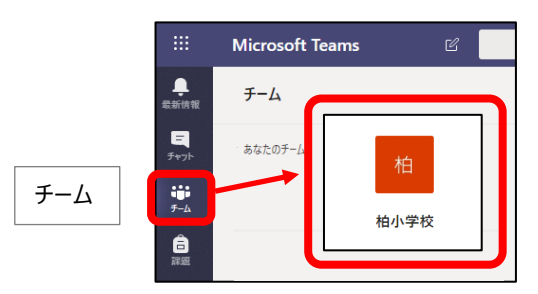

## **3.授業(会議)に参加する**

①「投稿」をクリックし、投稿ページに開始中の該当の授業(会議)の「参加」をクリックする ②「今すぐ参加」ボタンクリックする

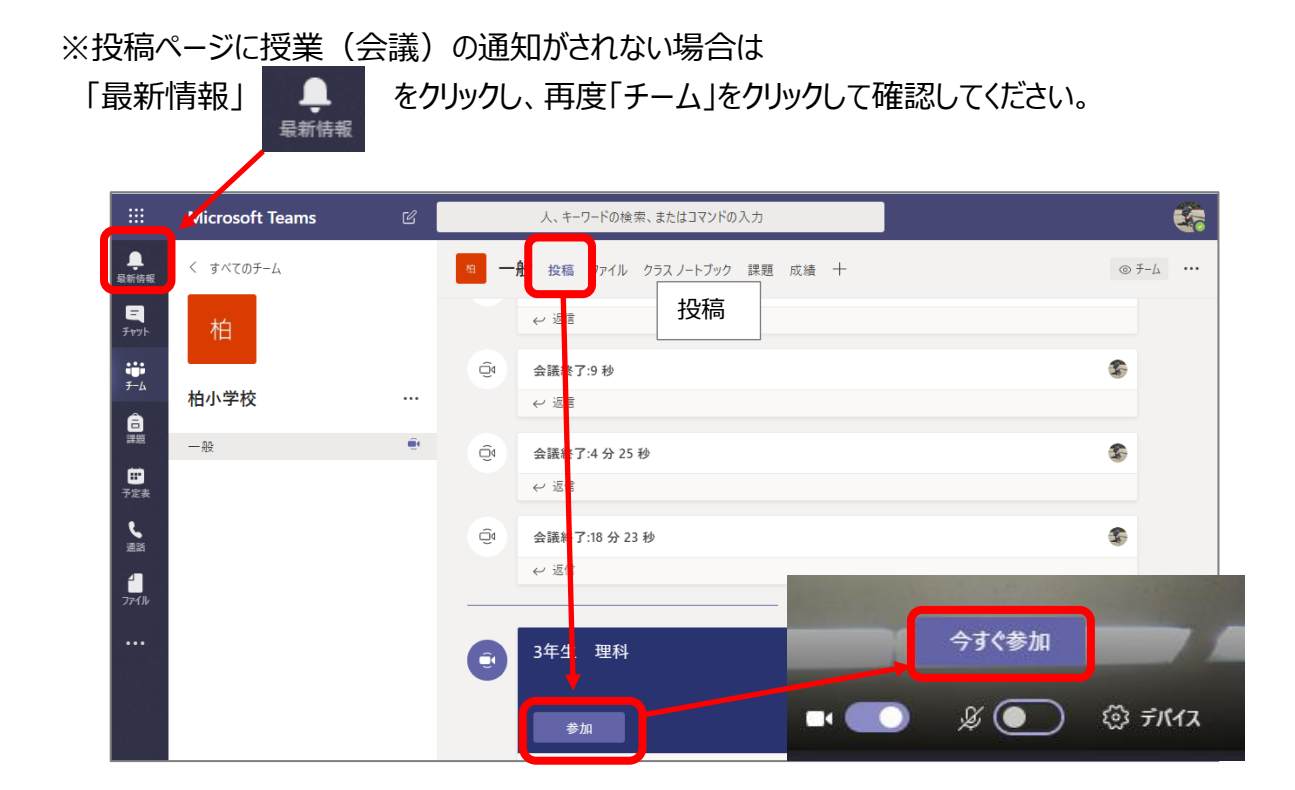

**4. スピーカー・マイク・カメラ (デバイス)の設定** 

①メニューバー「その他の操作」 … をクリックし、「デバイスの設定を表示する」を選択する

②使用するスピーカーを選択する

01:06

▁

∣เ∱ป

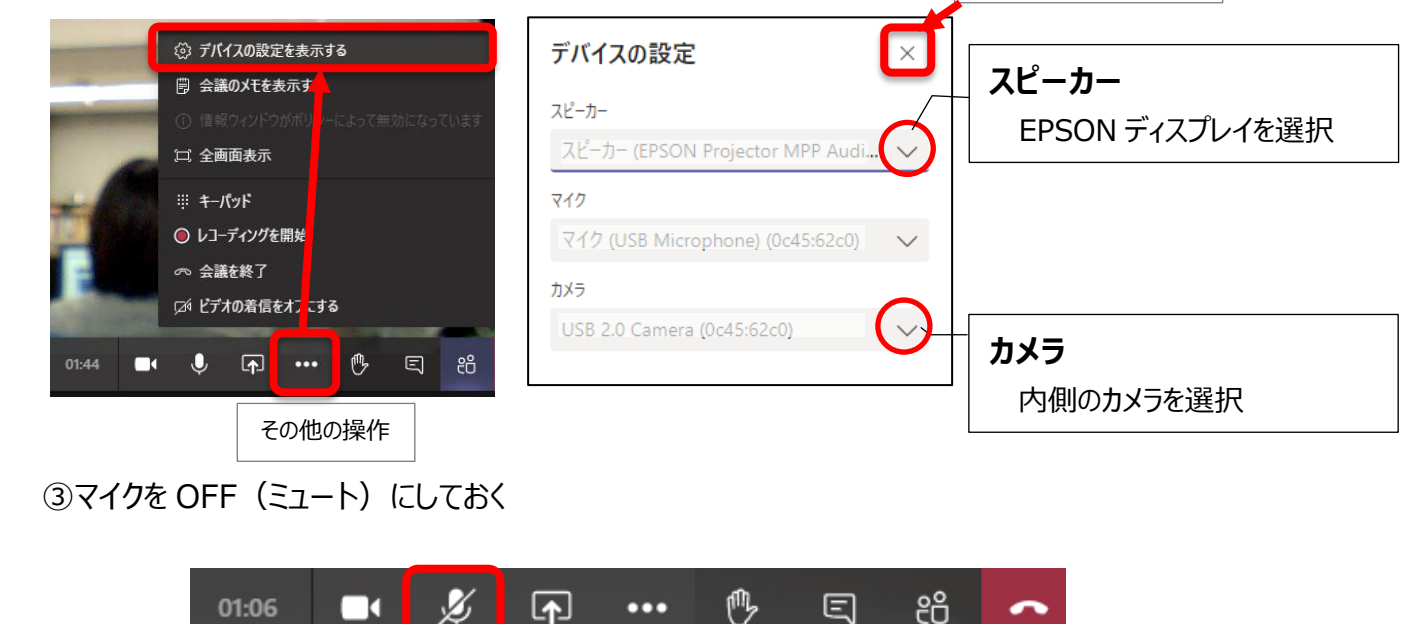

₾

圓

ĉŏ

 $\tilde{\phantom{a}}$ 

 $\cdots$ 

設定が終わったら閉じる

# **5.発言者(開催者)の画面を大きく映す**

設定が終わったら閉じる  $7 - ff \times$ ①メニューバーの「参加者を表示」 & をクリックする 他のコーザーを招待 ര ②「ユーザー」から「開催者」にマウスを乗せて、表示された 参加者をこっ ▼ 現在この会議に参加中 (4) Mute all …(その他のオプション) をクリック し 「ピン留めする」 を ☆ ピン留めする 西 明子  $\mathcal{A}$ クリックする 開催者 ※ 出席者にする ● 開催者 01:00:28 / 2 / 4 10 · 10 <sup>6</sup> 日 8 8 小松 純子 参加者の表示 他の画面を大きく映すときには  $\infty$ ... 今のピン留めを外してからピン留めする 中度老  $\mathscr{L}$ 

# **6.集会(会議)中**

#### **集会を見る(聞く)**

メニューバー「その他の操作」の「全画面表示」をクリックし、画面いっぱいに表示させる ※メニューバーは、画面をクリックすると表示/非表示を切り替えられます。

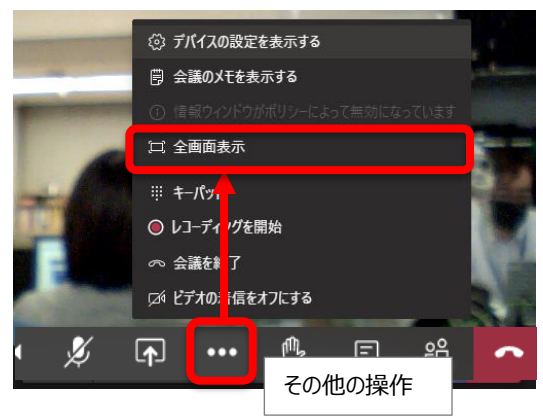

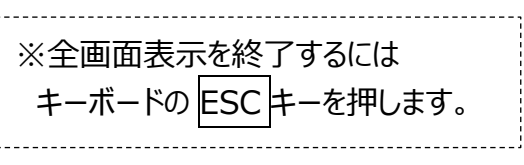

#### **発言をする**

メニューバーのマイクアイコンをクリックしてマイクを ON にし、タブレットに内蔵されているマイクの側で発言する

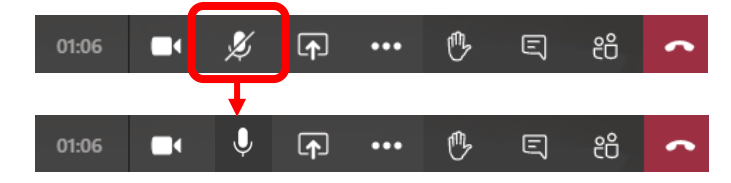

# **7.集会(会議)参加を終了する**

メニューバーの「切断」をクリックする ※会議終了後、サインアウトし、Teams を閉じてください。

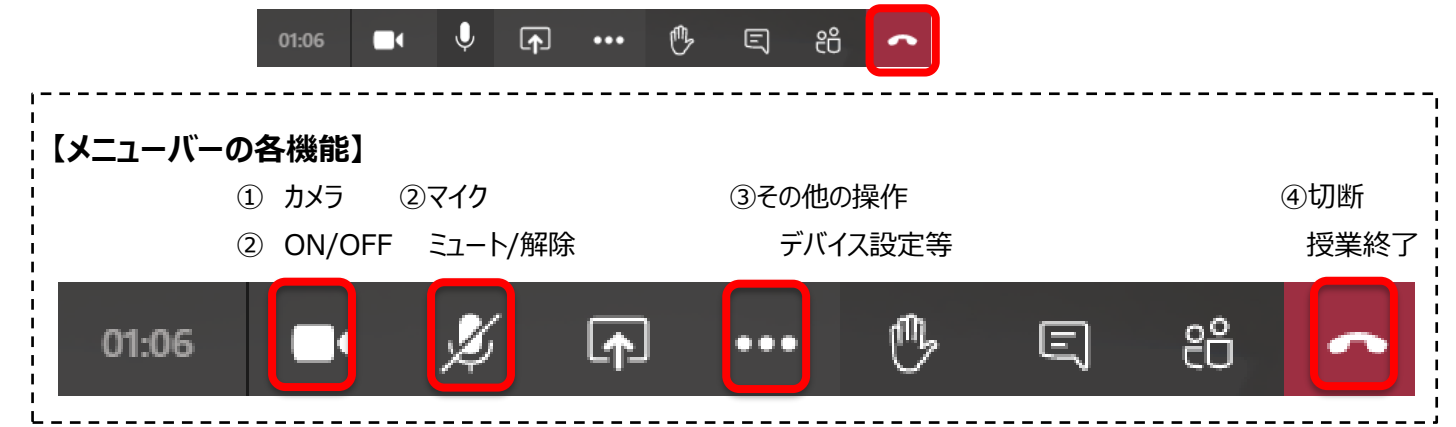

Teams は Microsoft office365 の製品です